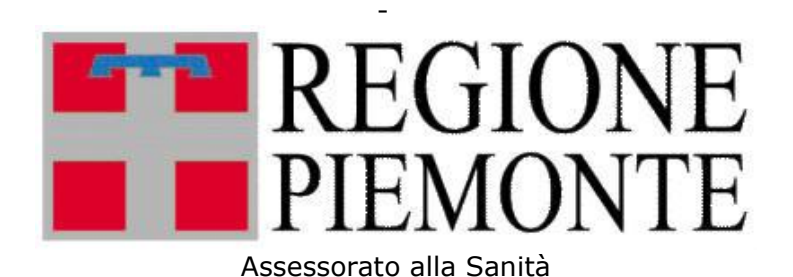

## **Manuale utente**

# **SIMES - AGGRESSIONI**

### **Modulo di rilevazione aggressioni su operatori**

Manuale Operatori

Maggio 2024 Versione software- funzionalità 1.0

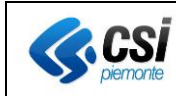

#### **SOMMARIO**

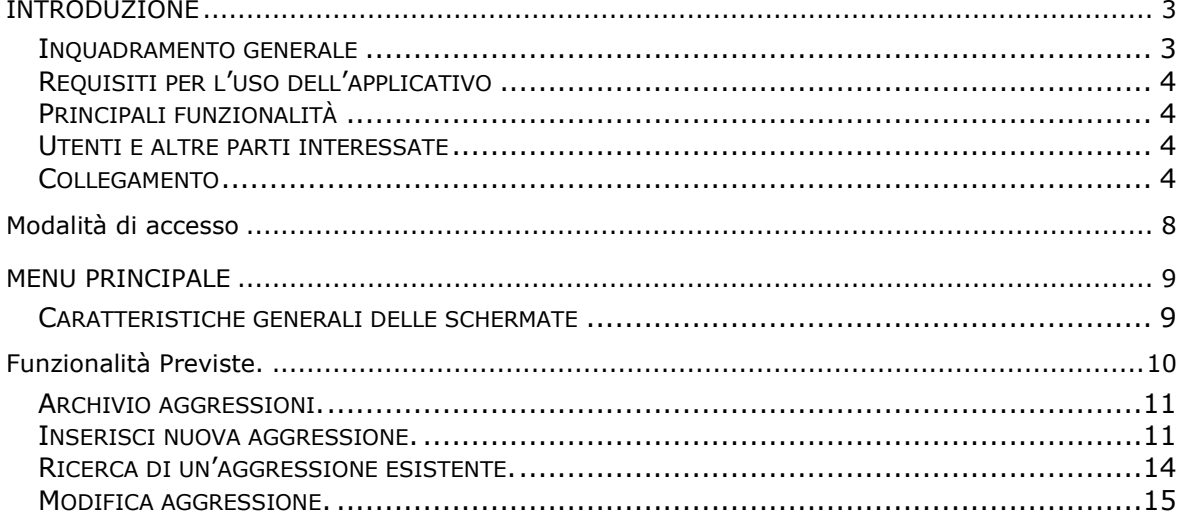

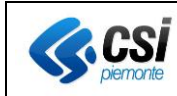

#### <span id="page-2-0"></span>**INTRODUZIONE**

Il presente documento intende fornire una visione del modulo "Aggressioni" sviluppato all'interno dell'applicativo SIMES. Tale modulo verrà utilizzato dagli operatori per inserire gli episodi di violenza commessi ai danni degli esercenti le professioni sanitarie e sociosanitarie nell'esercizio delle loro funzioni

#### <span id="page-2-1"></span>Inquadramento generale

Nell'ambito delle attività dell'Osservatorio Nazionale sulla Sicurezza degli Esercenti le Professioni Sanitarie e sociosanitarie (ONSEPS) è emersa la necessità di definire quanto prima un flusso dati strutturato per il monitoraggio degli episodi di violenza commessi ai danni esercenti le professioni sanitarie e sociosanitarie nell'esercizio delle loro funzioni, ai sensi dell'art. 2, commi 1 e 2 della legge n. 113 del 2020, come peraltro già condiviso dall'Osservatorio Nazionale Buone Pratiche (ONBP).

Infatti, alla luce dei dati trasmessi all'ONSEPS, nell'anno 2022, dai Centri regionali per la gestione del rischio sanitario e la sicurezza del paziente (CRGRS) per il tramite di codesto Ufficio, è emerso che i sistemi di raccolta delle segnalazioni in uso presso le diverse Regioni sono disomogenei e non consentono, quindi, né la lettura univoca né, tantomeno, la confrontabilità dei dati rilevati.

In particolare, nell'ambito dei lavori dell'ONSEPS è stata condivisa la necessità di superare l'attuale logica della raccolta dati centrata sull'"evento", utilizzata finora dai CRGRS ai fini dell'analisi e degli obiettivi di miglioramento degli aspetti organizzativi, concentrandola sull'"aggredito", specifico oggetto di attenzione dell'ONSEPS. Ciò al fine, da un lato, di diffondere maggiormente tra gli operatori la cultura della segnalazione, a prescindere dalla gravità dell'evento in sé, per ridurre, di conseguenza, la sottostima degli eventi, e, dall'altro, di permettere l'analisi dei dati nell'ottica dell'implementazione di misure reattive e di prevenzione commisurate alle diverse caratteristiche degli operatori coinvolti.

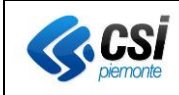

<span id="page-3-0"></span>Requisiti per l'uso dell'applicativo

- Collegamento ad Internet attivo
- sistema operativo windows XP (Service pack 2) o versioni successive.
- browser web internet di tipo Explorer 8.0 (o successivi) o Firefox 10.0 (o successivi).

NB. Alla pubblicazione del manuale l'applicativo è stato testato su Windows 8 con browser web Internet Explorer 11.0 e Firefox 32.0

#### <span id="page-3-1"></span>Principali funzionalità

Il modulo AGGRESSIONI è stato implementato per offrire un sistema regionale con le seguenti caratteristiche:

- Avere un unico archivio delle aggressioni
- Inviare i dati aggregati al ministero come da tracciato condiviso

#### <span id="page-3-2"></span>Utenti e altre parti interessate

Gli utenti coinvolti nel processo di raccolta delle informazioni sono i seguenti:

• **Operatore Aggressioni:** compila la scheda relativa all'aggressione e ne gestisce eventuali modifiche

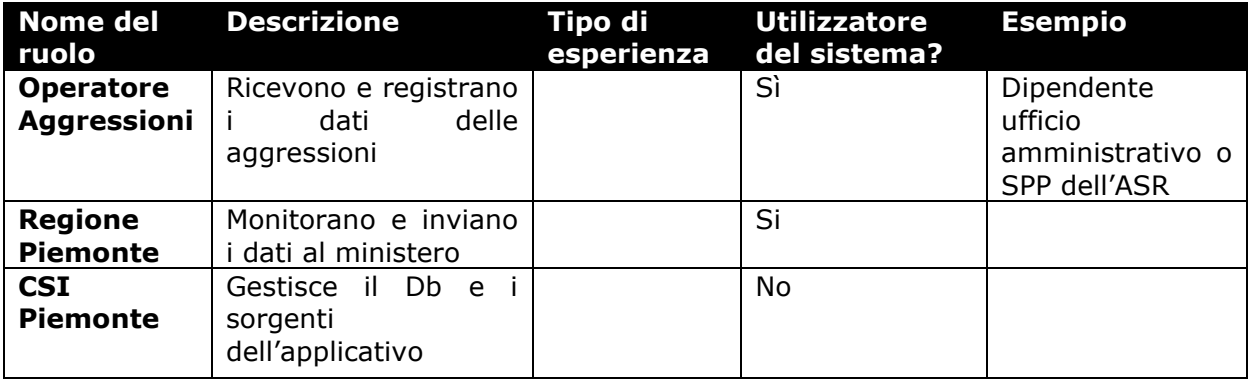

#### <span id="page-3-3"></span>Collegamento

La procedura di seguito descritta riepiloga i passi necessari per:

- Identificazione dei pre-requisiti HW/SW per le postazioni di lavoro che accedono all'applicativo
- procedura di Log-In per l'utilizzo dell'applicazione.

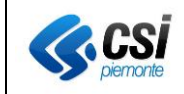

#### Requisiti hardware e software

Ogni postazione di lavoro che accede all'applicativo tramite Browser web Internet deve avere i seguenti requisiti minimi specificati nel paragrafo Collegamento.

- 1. Aprire il browser web e accedere al seguente indirizzo: [www.sistemapiemonte.it](http://www.sistemapiemonte.it/)
- 2. Compare la schermata seguente :

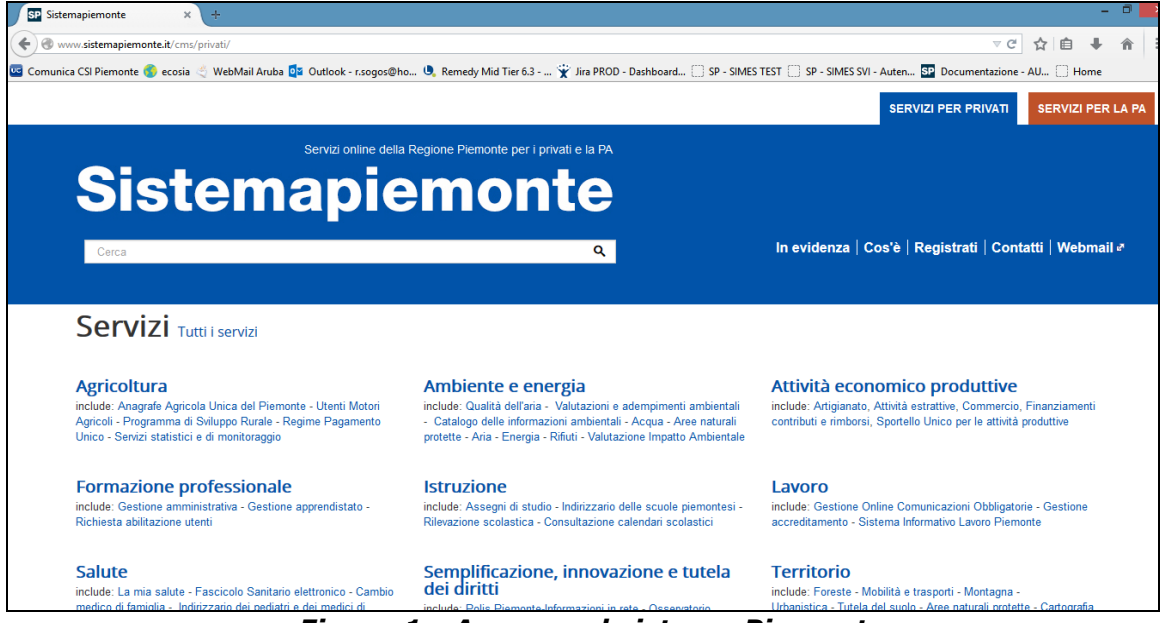

*Figura 1 - Accesso al sistema Piemonte*

3. Selezionare la pagina "Servizi per la PA", in questa pagina sono presenti tutte le applicazioni studiate per la Pubblica Amministrazione.

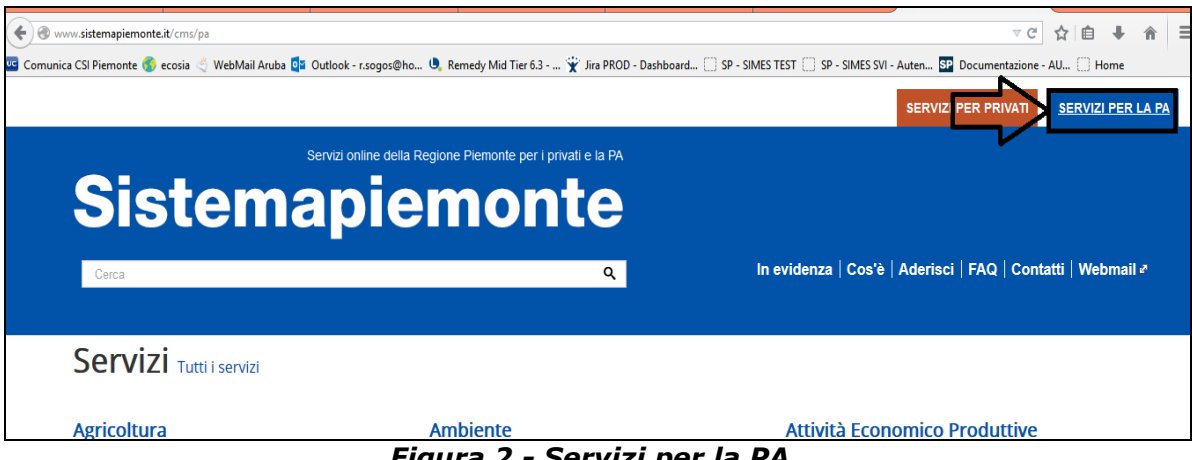

*Figura 2 - Servizi per la PA*

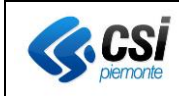

#### 4. Selezionare l'applicativo SIMES dal raggruppamento Sanità / Altri .

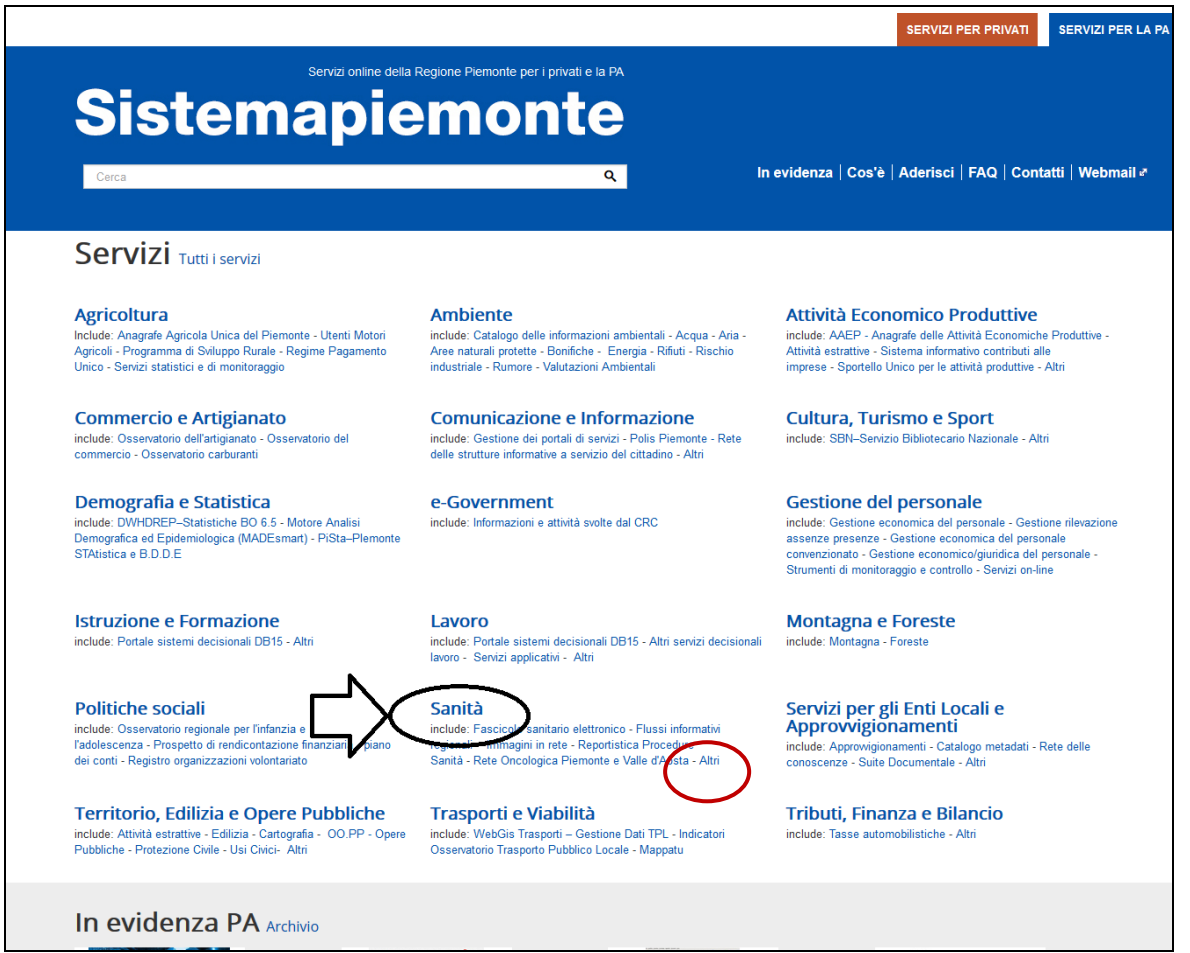

*Figura 3 - Raggruppamento Sanità*

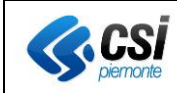

#### 5. Selezionando l'applicativo apparirà la seguente videata per l'accesso.

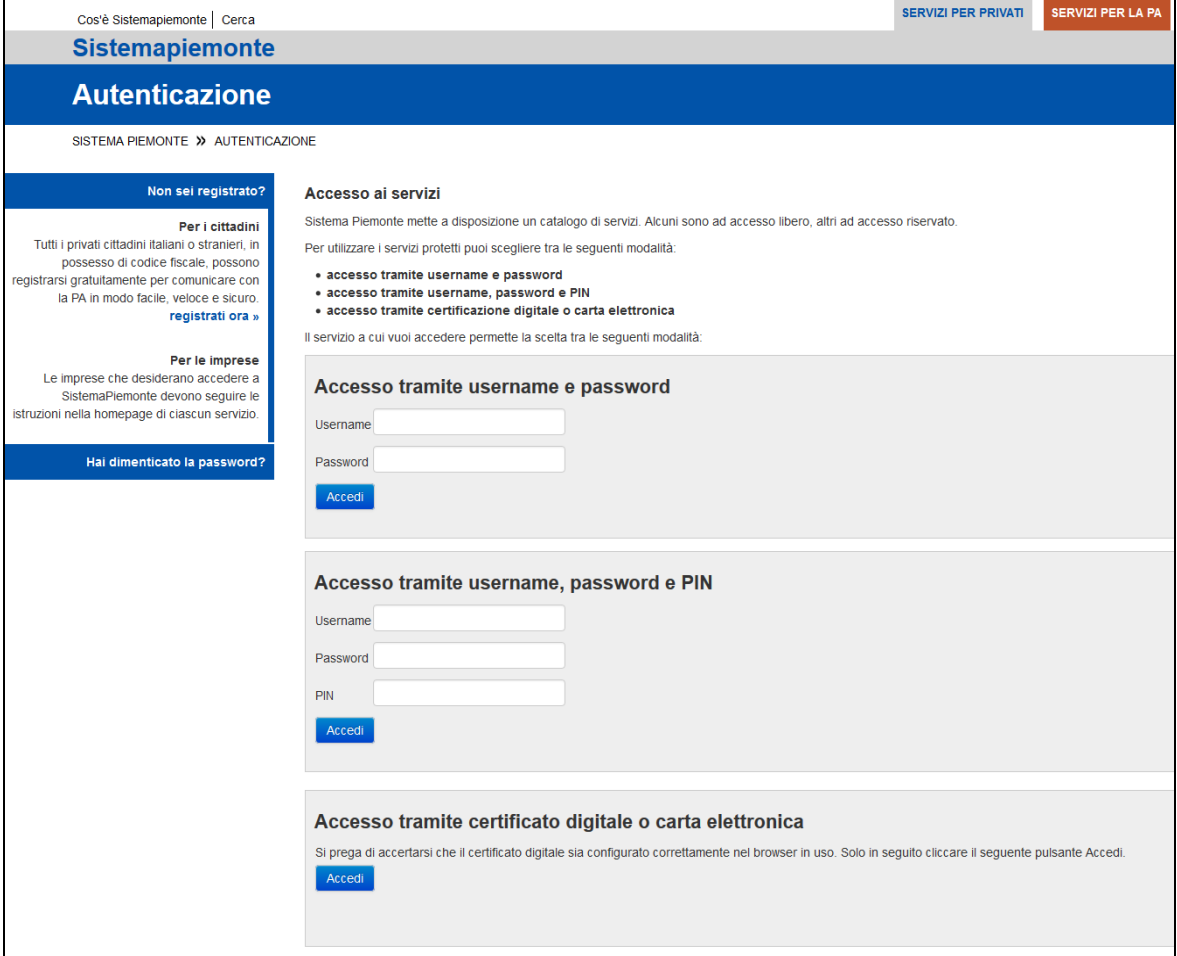

#### *Figura 4 - Area di autenticazione*

Una volta inserite le credenziali si accederà alla seguente schermata:

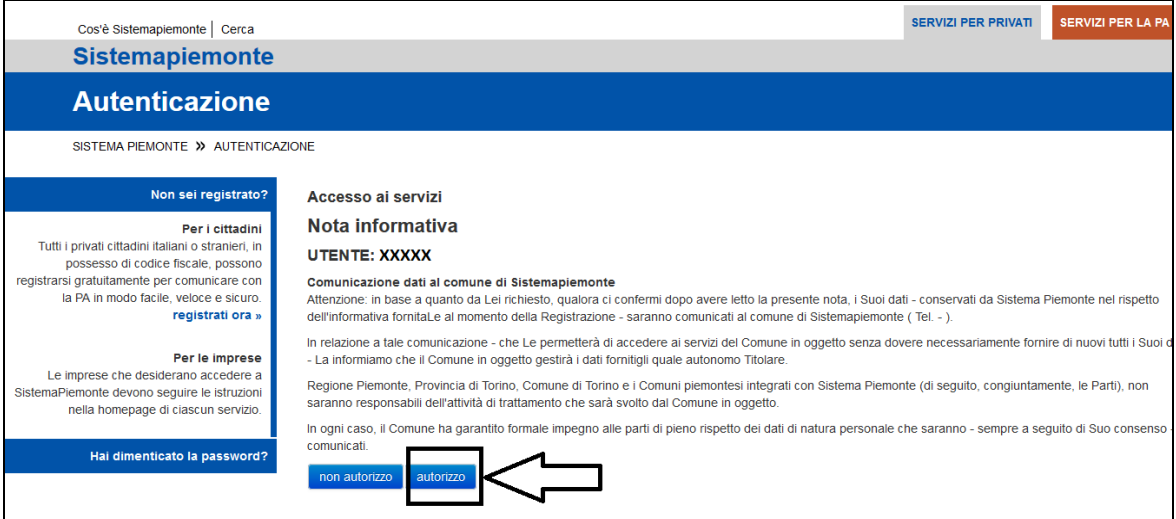

*Figura 5 - Informative all'autenticazione*

Cliccare il pulsante AUTORIZZO.

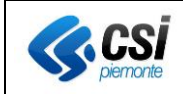

#### <span id="page-7-0"></span>**MODALITÀ DI ACCESSO**

Questa procedura deve essere eseguita tutte le volte che un operatore deve accedere all'applicativo SIMES "Sistema Informativo Monitoraggio Errori in Sanità ", da una postazione di lavoro opportunamente configurata.

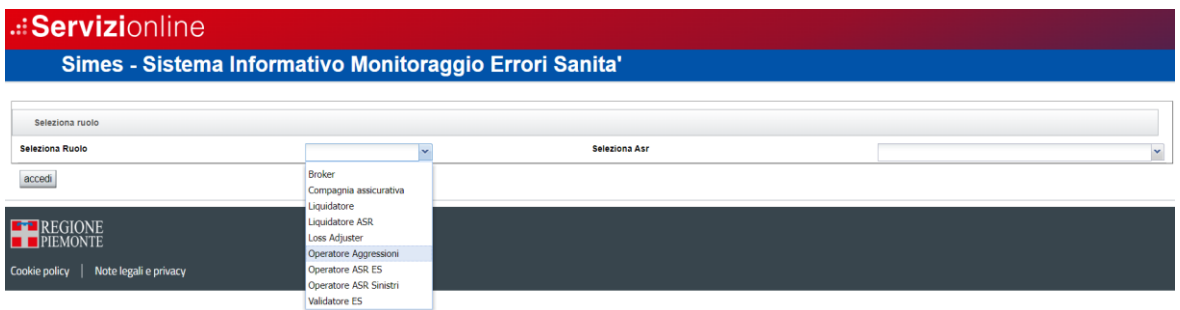

*Figura 6 - Selezione Ruolo*

Selezionare il Ruolo "Operatore Aggressioni"

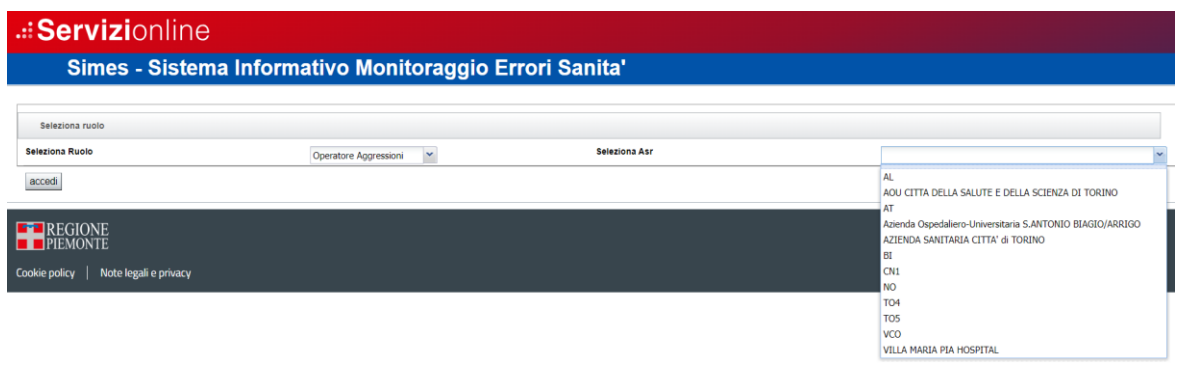

*Figura 7 - Selezione Asr*

Per gli operatori che hanno un ruolo multi aziendale configurato, sarà possibile selezionare l'Asr di riferimento

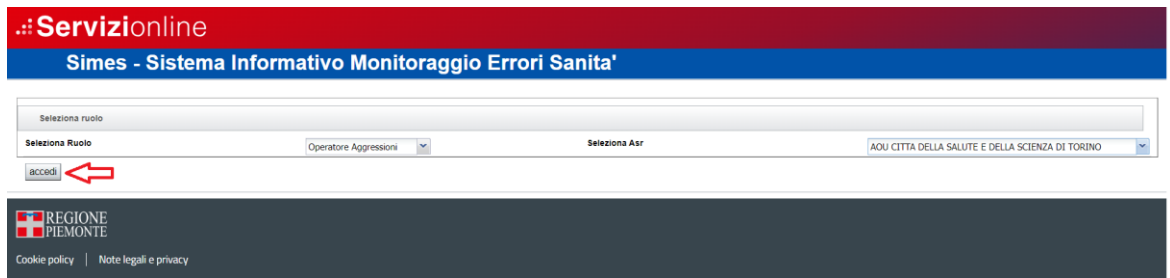

#### *Figura 8 - Accesso dopo aver selezionato Ruolo e Asr*

Cliccare sul pulsante "accedi"

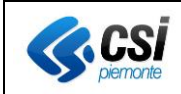

#### <span id="page-8-0"></span>**MENU PRINCIPALE**

Superata la fase di identificazione si accede al **Menu principale.**

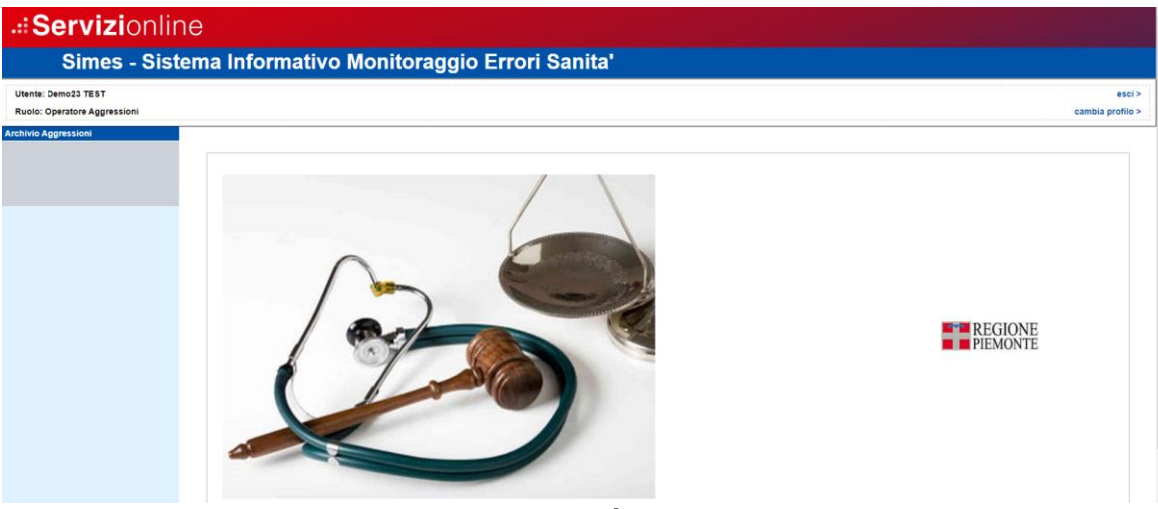

*Figura 9 - Menù principale*

Sulla Sinistra della videata troviamo:

- 1) L'utenza con cui ci si è collegati all'applicativo (in alto);
- 2) Il ruolo che determina le possibilità dell'utente sull'applicativo.
- 3) Selezionato il blu scuro la scelta del menù che è stata effettuata.
- 4) Il Blu più chiaro, l'altra/e alternativa/e di funzionalità che sono previste per il ruolo (se presenti).

Sulla Destra della videata troviamo:

- 1) Il link per "Esci" che esce dall'applicativo e riporta alla pagina della Figura 1.
- 2) Il link per "Cambia profilo" che riporta alla pagina della Figura 6-7 e da qui l'utente può accedere al sistema con un altro Ruolo.

#### <span id="page-8-1"></span>Caratteristiche generali delle schermate

In questa sezione descriviamo le caratteristiche generali di una schermata dell'applicativo.

Le parti che compongono una schermata dell'applicativo possono essere le seguenti:

- **i pulsanti**: permettono di attivare una funzionalità
- **utente**: evidenzia l'utenza con cui l'operatore si è collegato al sistema
- **ruolo**: evidenzia la tipologia dell'operatore collegato al sistema

All'interno delle schermate è possibile:

- spostarsi tra i campi con il tasto **tabulatore** (per tornare indietro shift+tasto tabulatore)
- cliccare sui **campi a tendina** per far apparire le liste; in esse è anche possibile simulare la digitazione per facilitarne l'inserimento dei dati (es. Struttura:

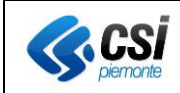

l'operatore può scrivere direttamente il nome intero o parziale del comune, oppure selezionarlo dalla lista)

• utilizzare i tasti **freccia su** e **freccia giù** per scorrere i valori di un campo a tendina o per muoversi nelle righe di una tabella.

Le tipologie di campo che si possono trovare all'interno di una schermata possono essere le seguenti:

- **a testo libero**: per l'inserimento di un testo che in alcuni casi può essere spezzato su più righe
- **numerici**: per l'inserimento di valori numerici.
- **data**: per l'inserimento di date. Sono già formattati per date di tipo gg/mm/aaaa
- **a tendina**: per selezionare una voce presente in un elenco predefinito di valori
- **a scelta esclusiva**: tra le opzioni possibili una sola può essere selezionata. La scelta di un valore esclude automaticamente gli altri. La forma è quella di un pallino bianco che, una volta selezionato, ne conterrà uno più piccolo nero
- **tabelle**: che riportano un set minimo di informazioni per ogni riga.

#### <span id="page-9-0"></span>**FUNZIONALITÀ PREVISTE.**

Per quanto riguarda le scelte praticabili nell'applicativo abbiamo le seguenti opzioni, distinguibili per i diversi ruoli che si collegheranno ad esso:

#### OPERATORE AGGRESSIONI:

- Archivio Aggressioni

Le diverse operazioni possibili sono descritte nei paragrafi seguenti.

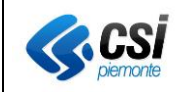

#### <span id="page-10-0"></span>Archivio aggressioni.

Appena si accede a questa sezione saranno visualizzabili le ultime aggressioni inserite nella propria Asr.

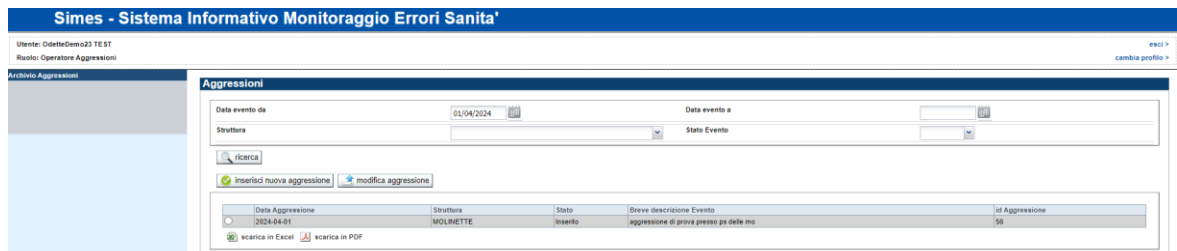

*Figura 10 - Archivio aggressioni*

In questa pagina è possibile:

- 1) Inserire una nuova pratica, premendo il pulsante in basso a sinistra "inserisci nuova aggressione". Ø inserisci nuova aggressione
- 2) Ricercare un'aggressione esistente: dopo aver compilato uno o più elementi di ricerca, premendo il tasto "ricerca" **il sistema visualizzerà il risultato**
- 3) Modificare un'aggressione già inserita. Dopo averla ricercata sarà sufficiente selezionarla dall'elenco e cliccare sul pulsante "modifica aggressione"

<span id="page-10-1"></span>Inserisci nuova aggressione.

Questa funzionalità permette di inserire un nuovo evento aggressione verificatosi in una struttura sanitaria regionale.

Premendo il tasto "Inserisci nuovo evento aggressione" si accede alla videata riportata di seguito

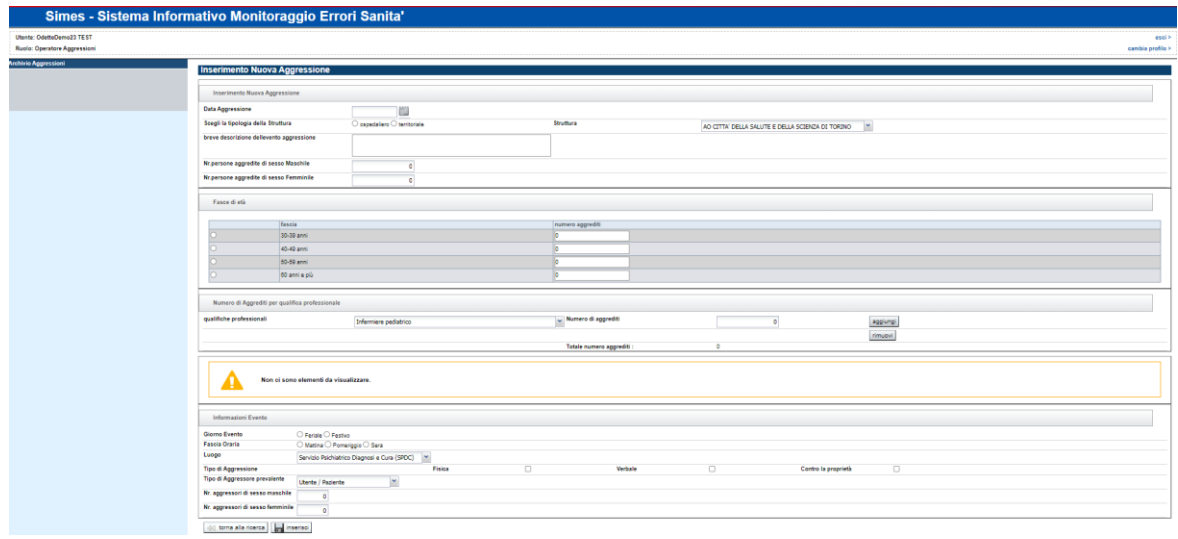

*Figura 14 - Inserisci Nuova Aggressione*

Nella prima parte "**INSERIMENTO NUOVA AGGRESSIONE**"

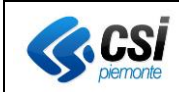

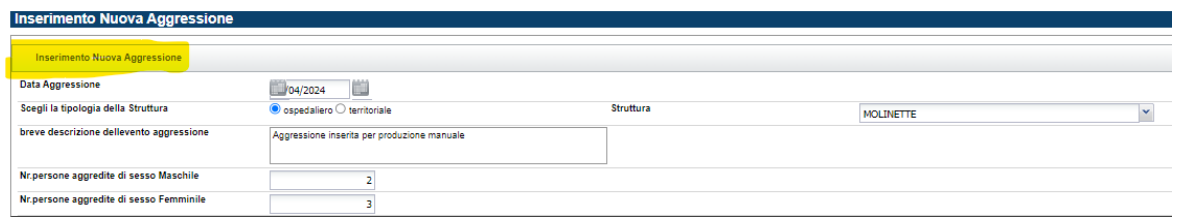

viene richiesto di inserire :

- Data in cui si è verificato l'evento di aggressione (non è possibile indicare date future)
- La struttura in cui si è verificato l'evento (E' possibile filtrare scegliendo se la struttura è di tipo "Ospedaliera" o "territoriale"
- Una breve sintesi
- Il numero di persone aggredite si sesso Maschile
- Il numero di persone aggredite si sesso Femminile

#### Nella seconda parte "**FASCE DI ETA'**"

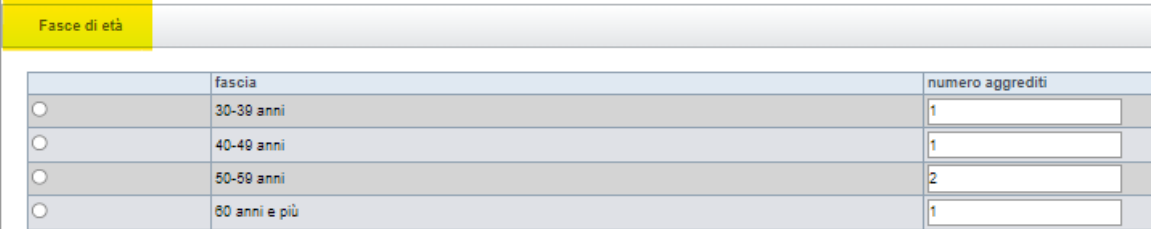

#### Viene richiesto di inserire

• Il numero delle persone aggredite suddiviso per fasce d'età

#### Nella terza parte "**NUMERO DI AGGREDITI PER QUALIFICA PROFESSIONALE**"

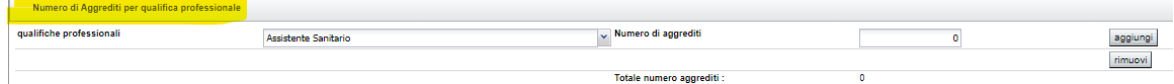

Viene richiesto di inserire:

• il numero di aggrediti per qualifica professionale

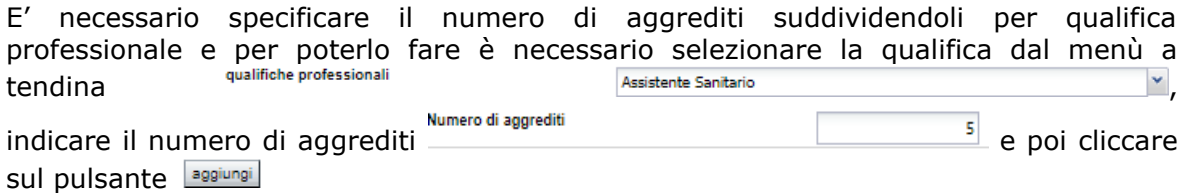

#### Il sistema popola la griglia sottostante con quanto inserito

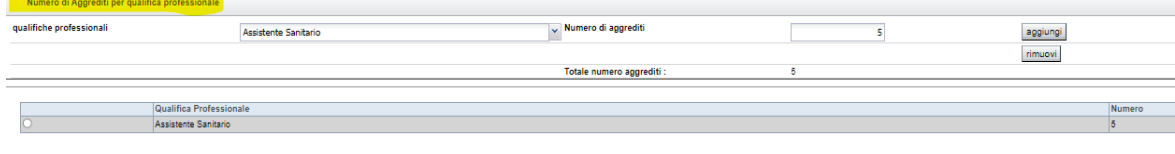

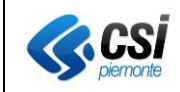

Se si ha necessità di eliminare quanto inserito sarà sufficiente selezionare la riga corrispondente e selezionare il pulsante

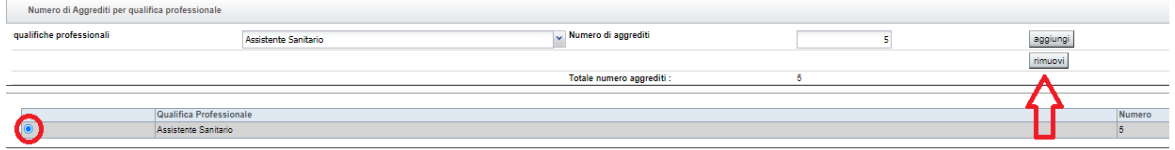

#### Nella quarta parte "**INFORMAZIONI EVENTO**"

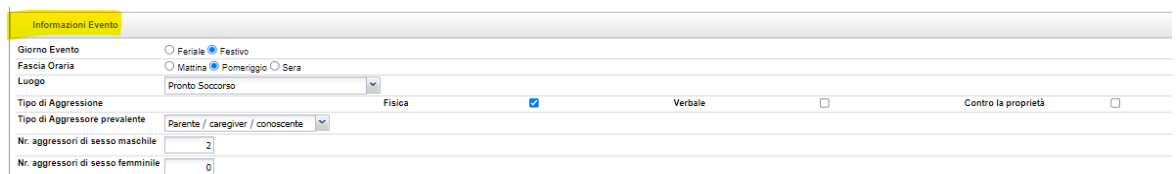

Viene richiesto di inserire:

- Il giorno dell'evento
- La fascia oraria
- Il Luogo
- Il Tipo di aggressione
- Il tipo di aggressore prevalente

E poi

- Numero di aggressori di sesso maschile
- Numero di aggressori di sesso femminile

La somma degli aggressori deve essere maggiore o uguale a 1

A questo punto l'utente può selezionare il pulsante "Inserisci" **dinserisci** e il sistema inserirà correttamente i dati

#### **IMPORTANTE**

Il totale delle persone aggredite suddivise per

- sesso
- fasce d'età
- qualifica professionale

deve corrispondere come da figura seguente

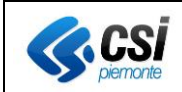

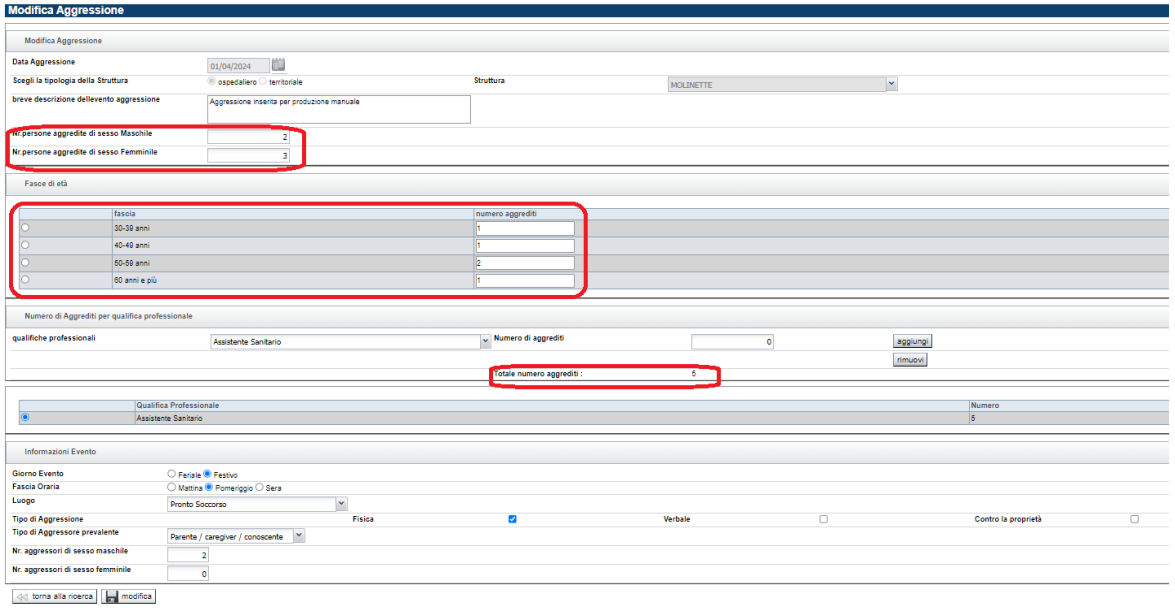

<span id="page-13-0"></span>Ricerca di un'aggressione esistente.

La schermata cui si accede consente di impostare i parametri di ricerca per il reperimento delle informazioni desiderate dall'utente.

La ricerca può avvenire per:

- Data Evento DA (minore o uguale alla data di sistema)
- Data Evento A (minore o uguale alla data di sistema)
- Struttura (da scegliersi dal menù a tendina)
- Stato evento (da scegliersi dal menù a tendina)

Nel caso in cui non si indichi nessun criterio di ricerca, se il risultato supera i 100 elementi di ritorno, il sistema visualizzerà un messaggio chiedendo di aggiungere altri filtri di ricerca.

In ogni caso il risultato visualizzerà le aggressioni partendo da quelle inserite più di recente

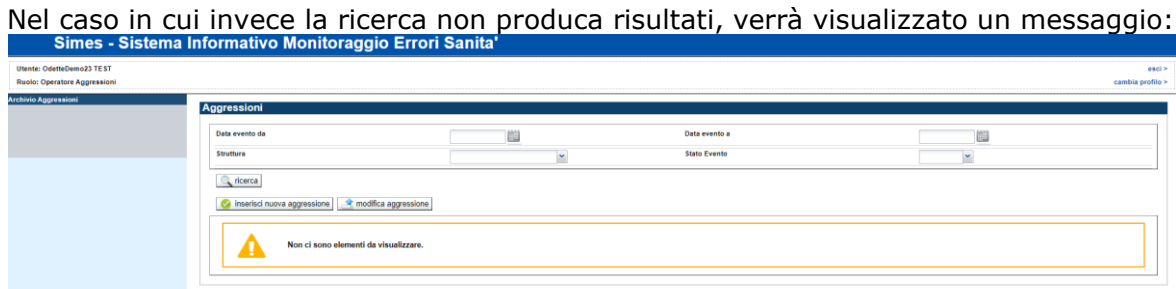

*Figura 11 - Ricerca dato non trovato*

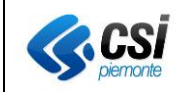

Quando la ricerca produce esiti, essi vengono visualizzati nella videata in forma tabellare con le principali informazioni relative alla pratica.

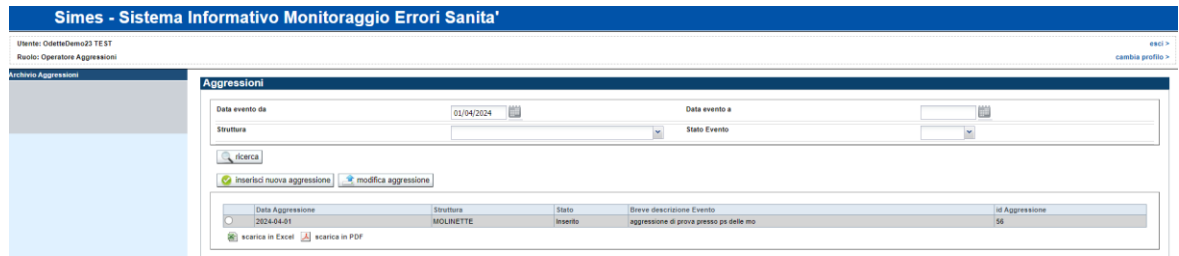

*Figura 126 - Risultati della ricerca*

Ogni riga è selezionabile in modo esclusivo. L'utente potrà quindi accedere ad una sola scheda per volta.

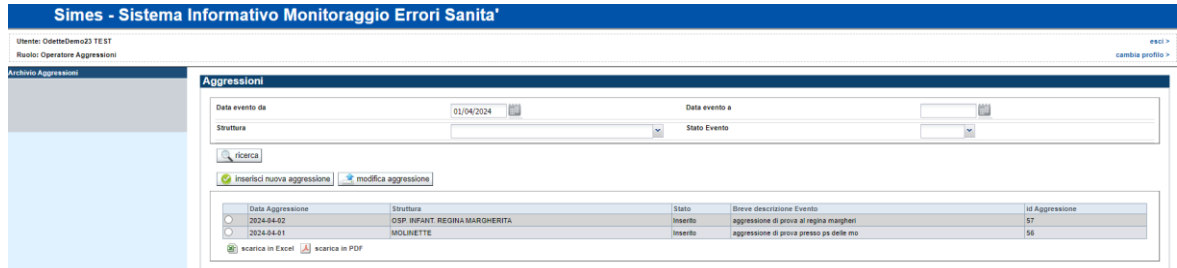

*Figura 13 - Funzionalità previste*

Una volta selezionata l'aggressione vi si può accedere utilizzando il pulsante in basso

- Modifica aggressione

<span id="page-14-0"></span>Modifica aggressione.

NB: E' possibile modificare un'aggressione precedentemente inserita solo fino a che questa sarà in stato "Inserita".

A fronte dell'invio al ministero dei dati delle aggressioni ( solitamente una volta all'anno), lo stato verrà automaticamente indicato con "Inviata" e non sarà più possibile effettuare modifiche.

Per modificare un'aggressione, dopo aver effettuato la ricerca

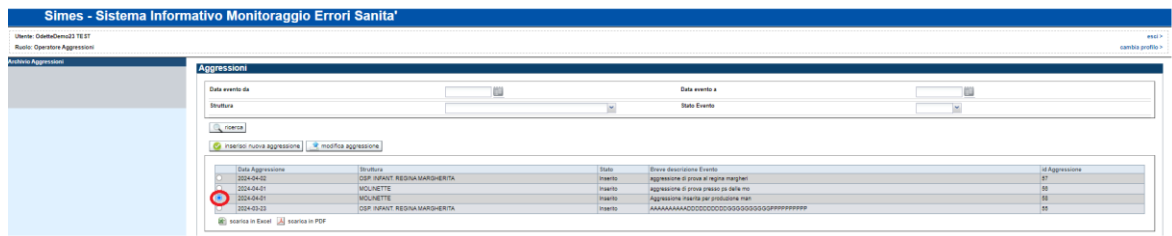

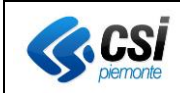

#### **SIMES – AGGRESSIONI SISTEMA INFORMATIVO MANUALE OPERATORI** MEDICALE Pag. 16 di 16

occorre selezionare l'evento che si desidera modificare come indicato nell'immagine e cliccare sul bottone "Modifica Aggressione" **. A modifica aggressione** . A questo punto si aprirà la maschera che consentirà di effettuare le modifiche desiderate.

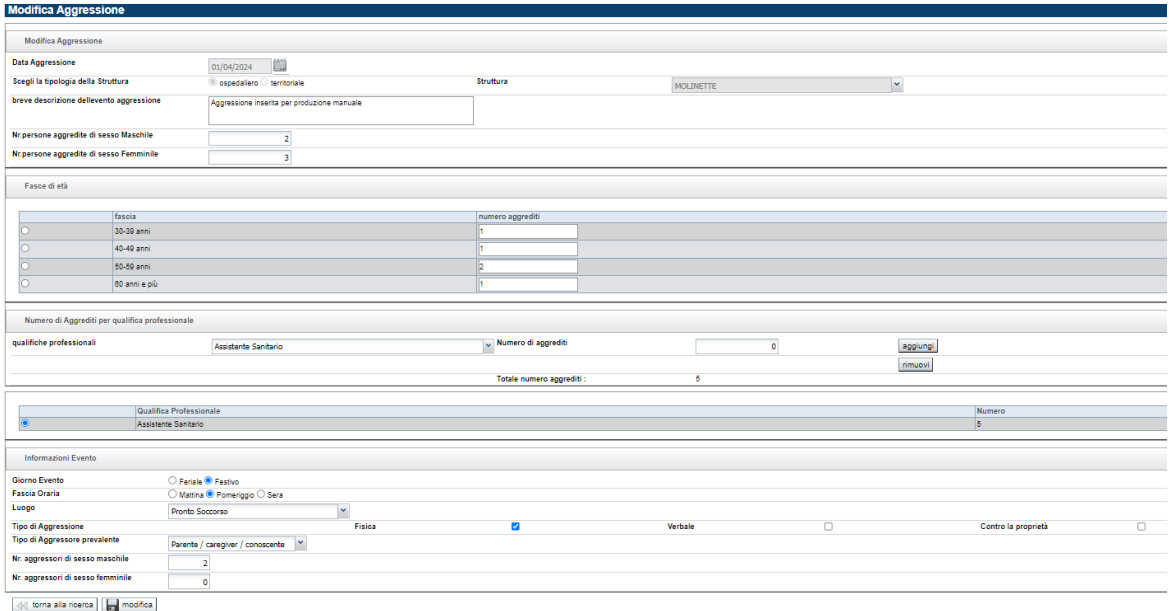

Gli unici dati che NON sarà possibile modificare sono:

- La data
- La struttura

in cui si è verificato l'evento

Dopo aver concluso le modifiche occorre selezionare il bottone "modifica" per effettuare il salvataggio